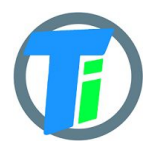

- **FEATURES** Dust and waterproof.
	- LoRaWAN class A device, may be activated with OTAA or ABP.
	- Setup via USB CDC-ACM virtual COM port.
	- Android application for USB setup and free online monitoring via The Things Network gateways.
	- Demo Tinovi [zerver.io](https://www.zerver.io/) cloud console for graphs and configurable event triggers

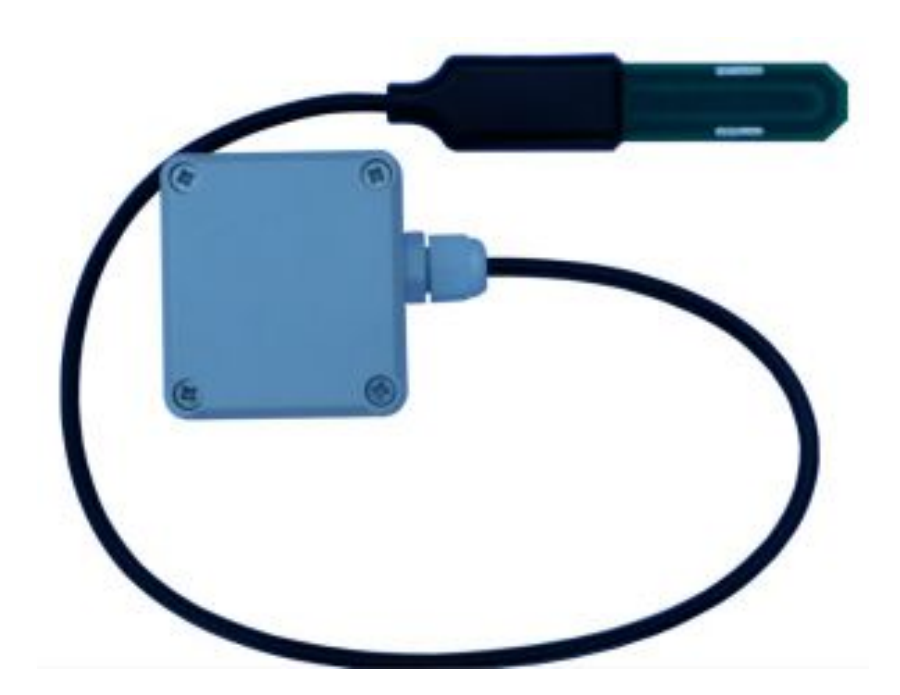

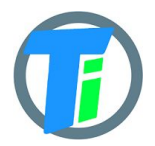

## **ELECTRICAL**

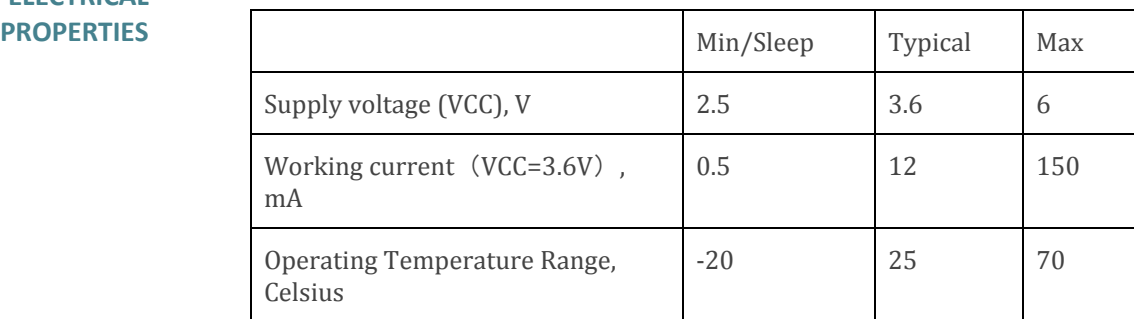

Sensor consumes max 0.3 mA in sleep mode, 12 mA in active mode and 150 mA in transmitting mode. Recommended battery is 3.6v ER14505. Sensor also may be powered from any 5v Micro-USB power source. After power up sensors wait 10 seconds for USB configuration session connection from android application or USB CDC terminal, if none is connected sensors turns off USB hardware and starts normal operation.

### **PHYSICAL PROPERTIES**

Sensor dimensions 114 x 24 x11 Cable length 0.7m

# **MEASUREMENT**

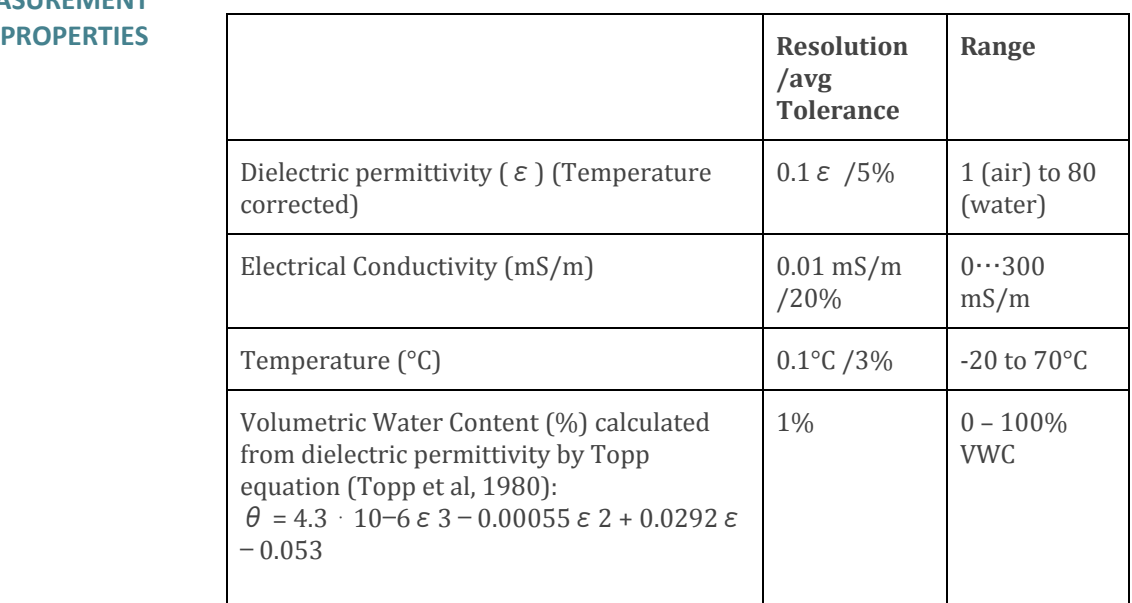

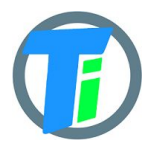

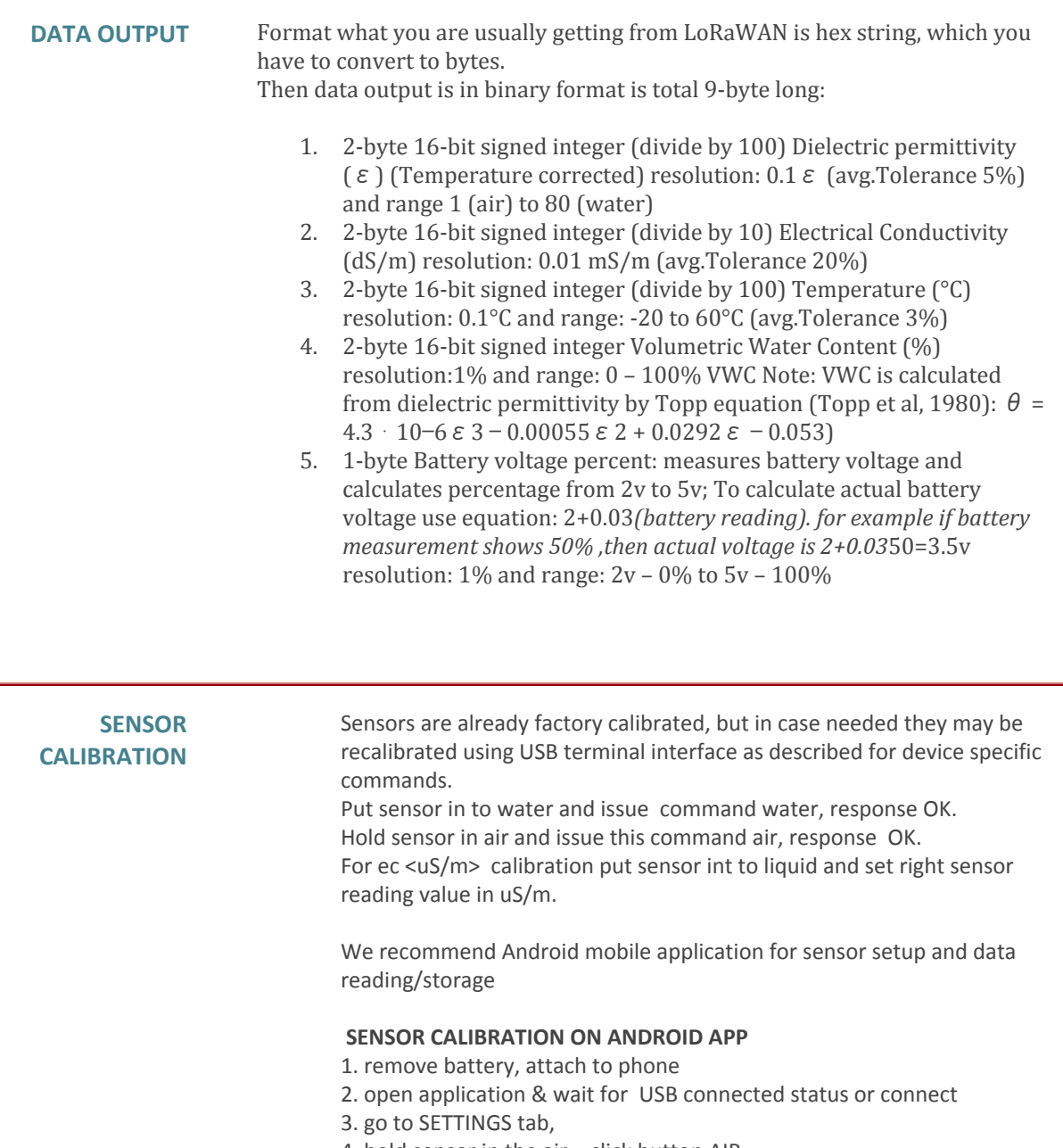

- 4. hold sensor in the air click button AIR
- 5. submerge sensor in the water or soil with water, click button WATER
- 6. go to MAIN tab click read to test calibrated values

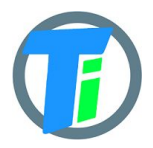

**COMMAND LINE** LoRaWAN configuration may be done via USB CDC-ACM virtual com port with 115200 baudrate. Before configuration you need to switch off device and then connect to usb port of your computer. On linux it will be detected as /dev/**ttyACM0** . Device waits for 10 second after power up for USB CDC-ACM connection, then it goes to normal operation mode and is not reachable via USB CDC-ACM port. For linux permission settings pleas[e](https://playground.arduino.cc/Linux/All#Permission) [consult](https://playground.arduino.cc/Linux/All#Permission). On Linux you may use [minicom](https://www.cyberciti.biz/tips/connect-soekris-single-board-computer-using-minicom.html) utility to configure sensor. For windows [PuTTY](https://www.putty.org/) may be used. We recommend Android mobile application for sensor setup and data reading/storage

#### **COMMAND LINE DEVICE CONFIGURATION COMMANDS**

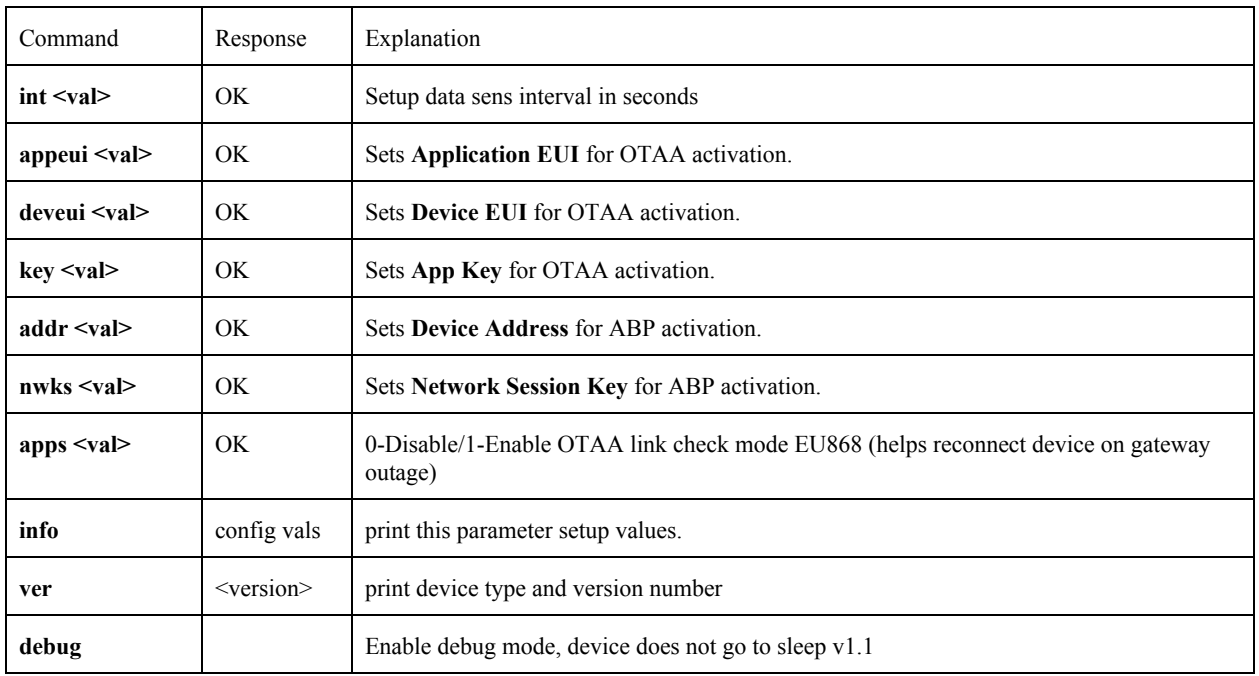

**DOWNLINK MESSAGE** Device supports LoRaWAN downlink message for device sleep time (data sending interval) adjustment. Message should contain 5 bytes, 1st byte is Ox01 and following 4 bytes is unsigned 32-bit integer time in seconds to sleep. For example sending HEX 010000000A will set interval to 10 seconds, but 0100000E10 will set interval to 3600 secs = 1 hour. **ANDROID APP** https://play.google.com/store/apps/details?id=com.plantmer.soilsensor

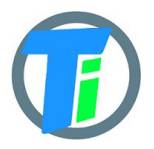

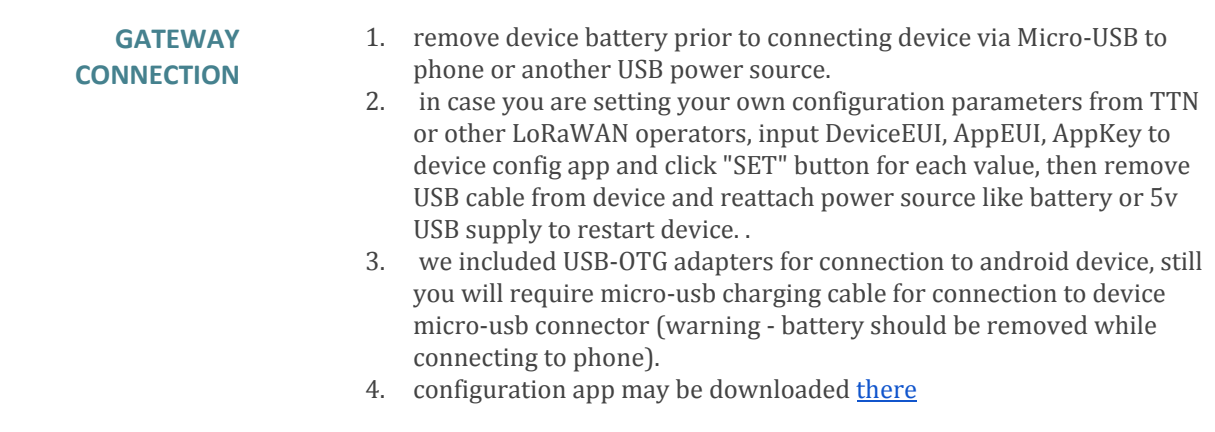

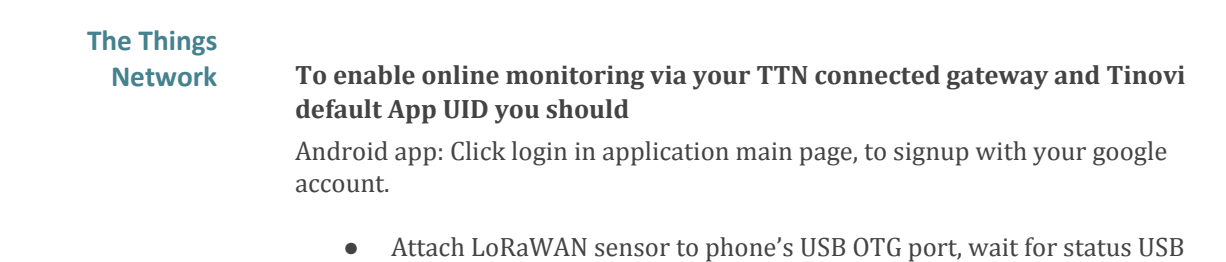

- Connected and go to soil sensor application's settings tab.
- Click READ to read data from sensor or GENERATE button to generate new address data.
- Input your device's name without white spaces and click REGISTER OTAA button, to register device to cloud.
- Your device should appear on main tabs sensor list. Chose your sensor in list to see data from sensor.

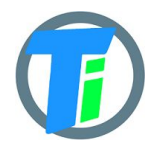

```
TTN DECODER var bytesToInt = function(/*byte[]*/byteArray, dev) {
           var value = 0;
           for (var i = 0; i < byteArray.length; i++) {
             value = (value * 256) + byteArray[i];
           }
           return value/dev;
         };
         function Decoder(bytes, port) {
          var decoded = {};
          var pos = 0;
           decoded.e25=bytesToInt(bytes.slice(pos,pos+2),100);
           pos = pos + 2;decoded.ec=bytesToInt(bytes.slice(pos,pos+2),10);
           pos = pos + 2;decoded.temp=bytesToInt(bytes.slice(pos,pos+2),100);
           pos = pos + 2;decoded.vwc=bytesToInt(bytes.slice(pos,pos+2),1);
           pos = pos + 2;decoded.bat = bytes[pos++];
          return decoded;
         }
```
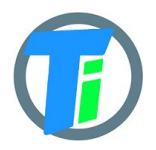

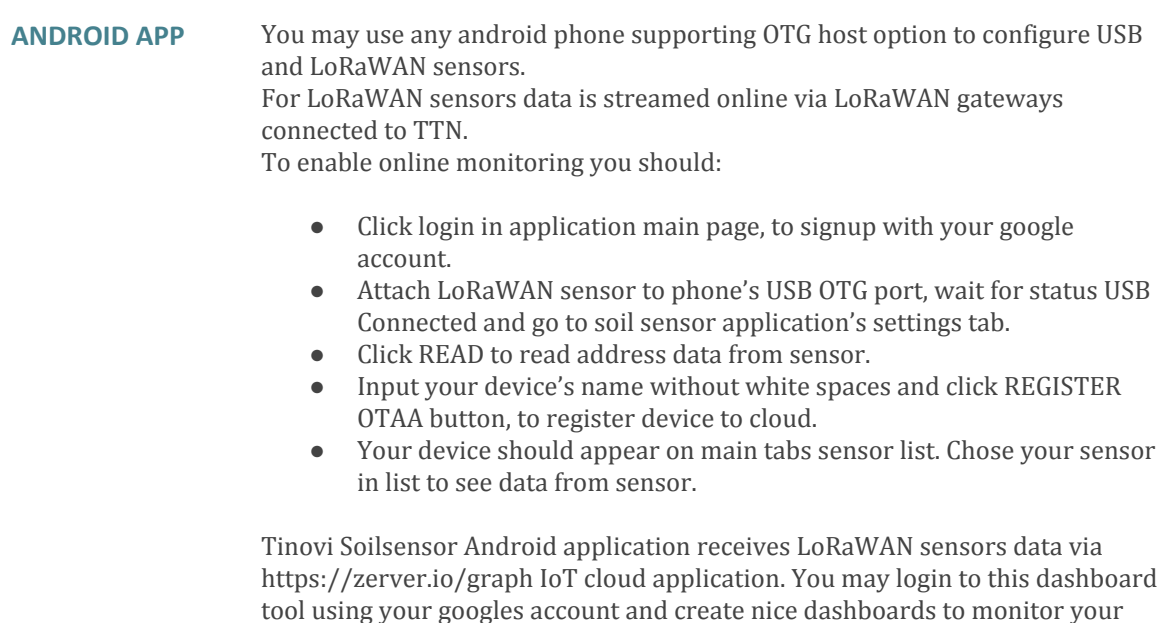

sensor data. For USB sensor modification this application may be used as data logger, because it stores data readings to android flash memory and displays them to graphs. Data displayed in graphs may be copied to clipboard in CSV format and shared or saved to file.

Features

- \* Online LoRaWAN sensor monitoring via TTN connected gateways.
- \* Setup USB and LoRaWANTinovi soil sensors
- \* Write USB and LoRaWAN sensor data to phone memory
- \* View data on charts and export to CSV
- \* Source code is [located](https://github.com/tinovi/soilsensor) there

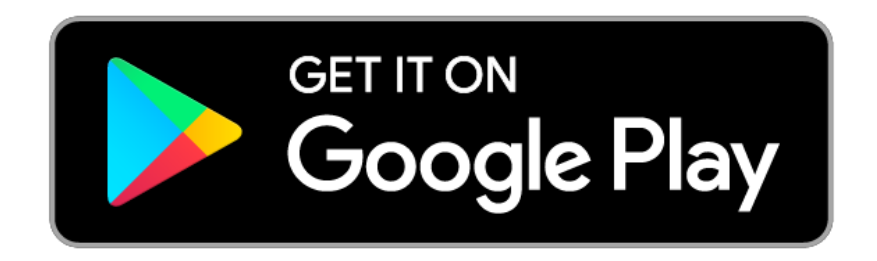